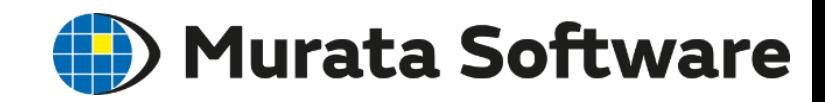

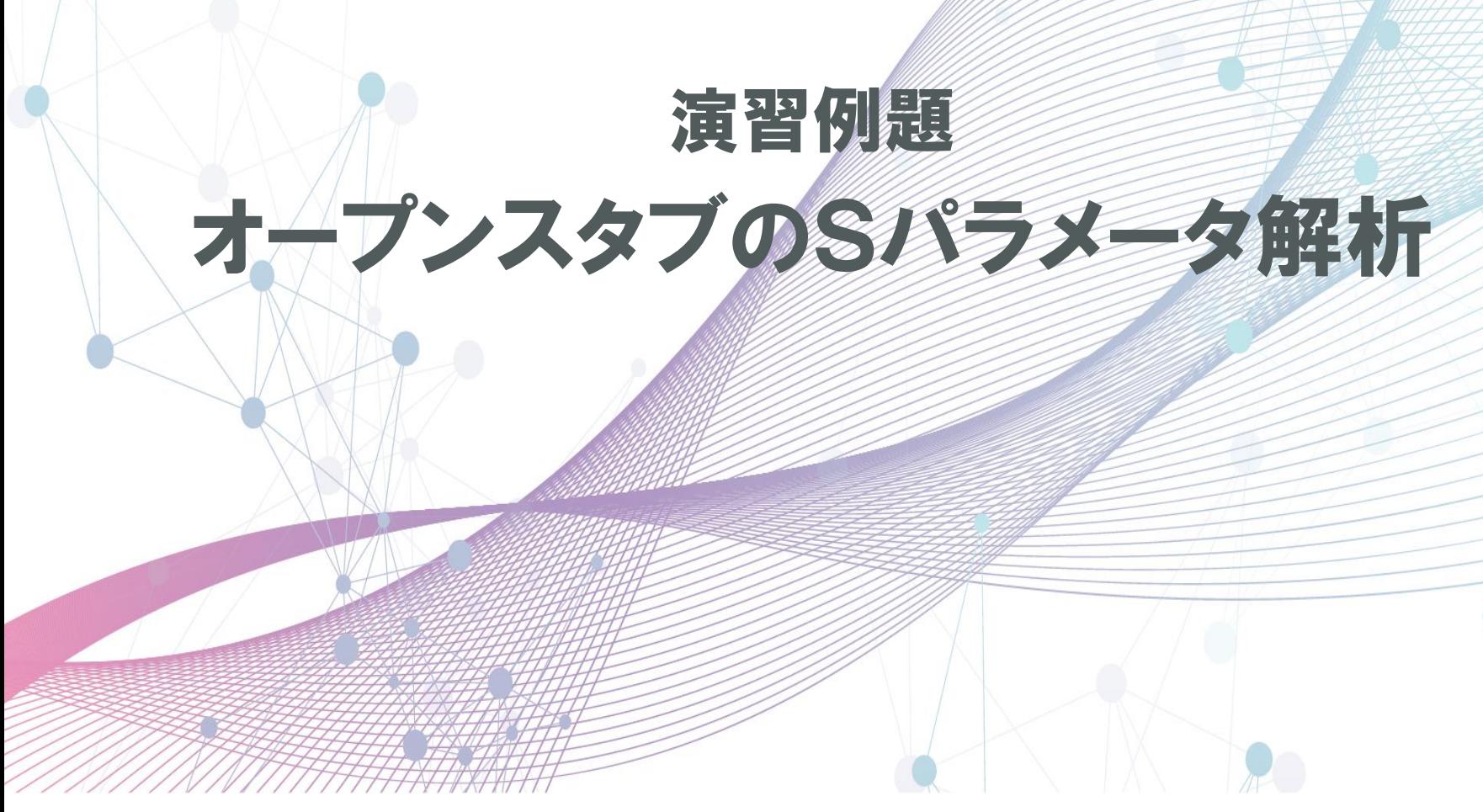

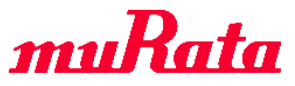

目次

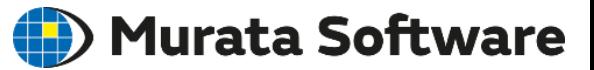

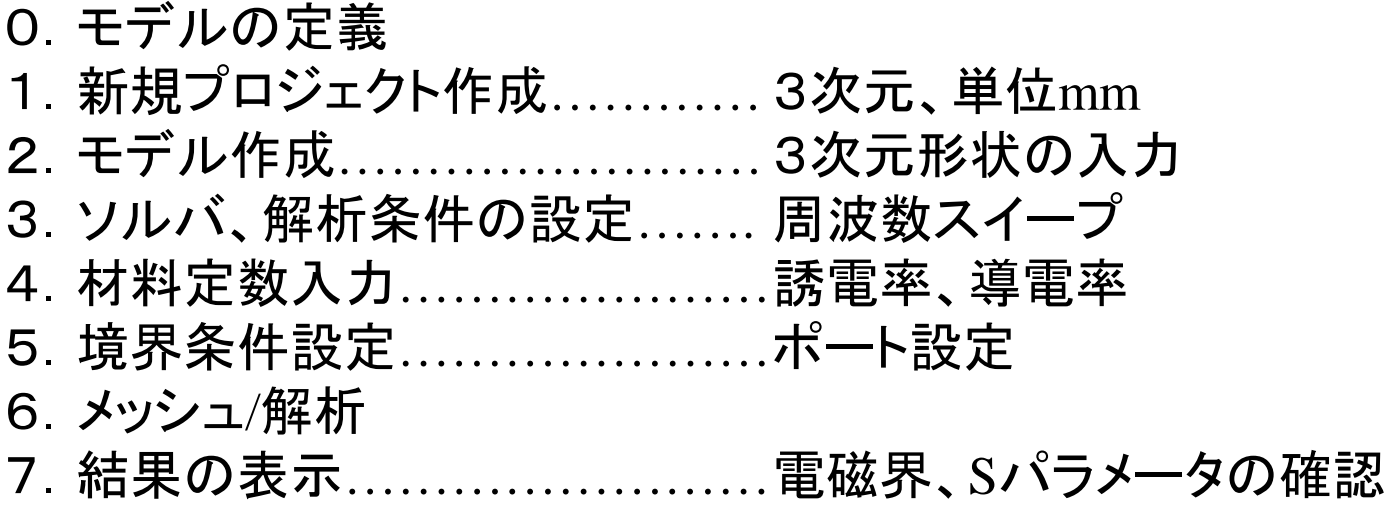

Murata Software

本例題では下図のような、周囲を金属で囲まれた、オープンスタブのSパラメータを求めます。

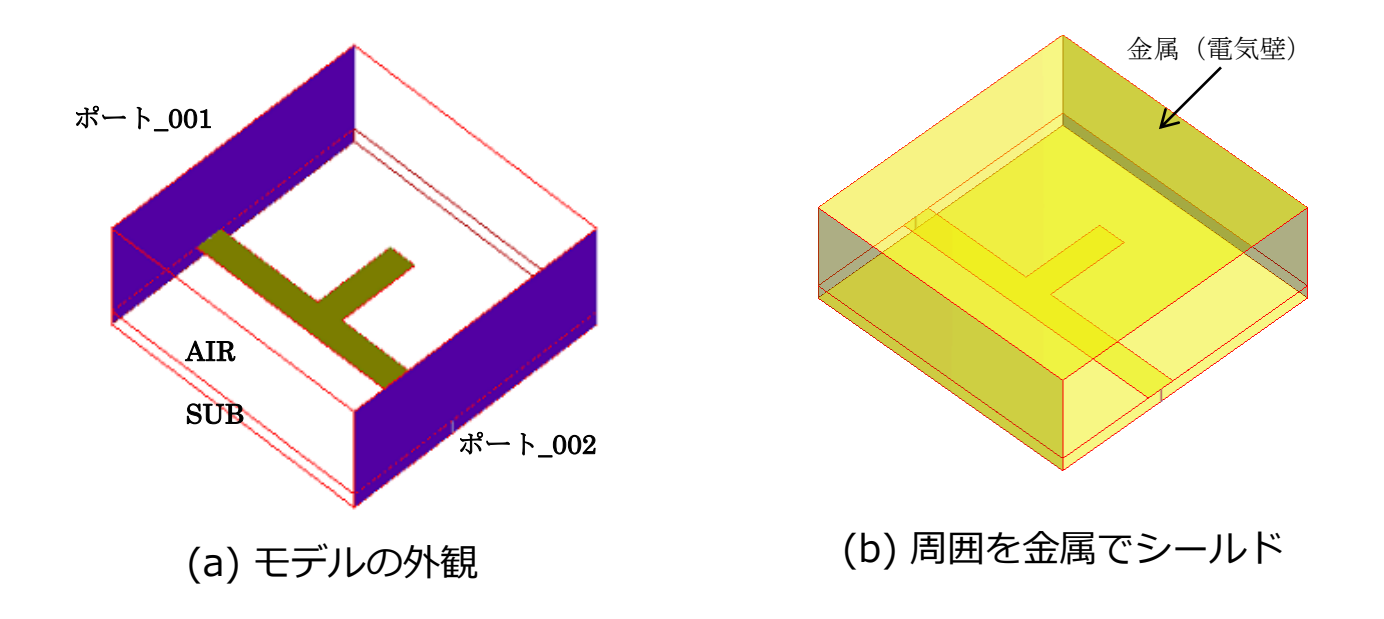

#### Fig.1 オープンスタブのモデル図

# 0.モデルの定義

Murata Software

解析周波数範囲  $1$ GHz $\sim$ 10GHz

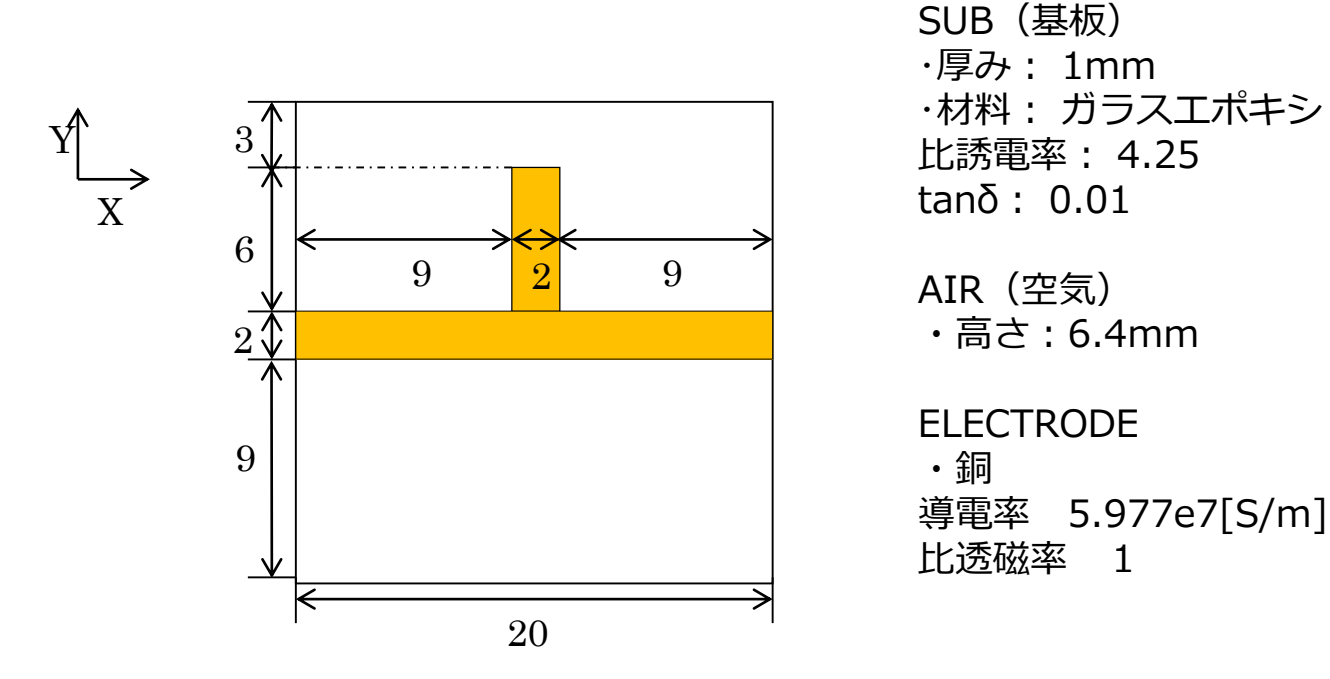

Fig.2 オープンスタブのモデル図 XY平面

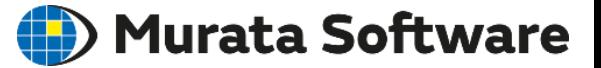

#### **準備**

作図のしやすさのため、ボディをワイヤーフレームで表示するように設定を変更します。  $F$ emtetボタン ● をクリックし、 **[全体設定] > [GUIの設定]**タブの **[モデリング設定]**グループ内にある、**ボディのシェーディング表示を標準にする**の チェックを外します。

#### **プロジェクトの新規作成**

- 1. Femtetボタン をクリックし、 **[新規プロジェクト]**を選択します。
- **2. [解析空間の設定]**ダイアログが現れるので、 **モデル単位:mm**、**解析空間:3次元解析**と なっていることを確認し、 **[OK]ボタンを押します (Fig. 3)。**

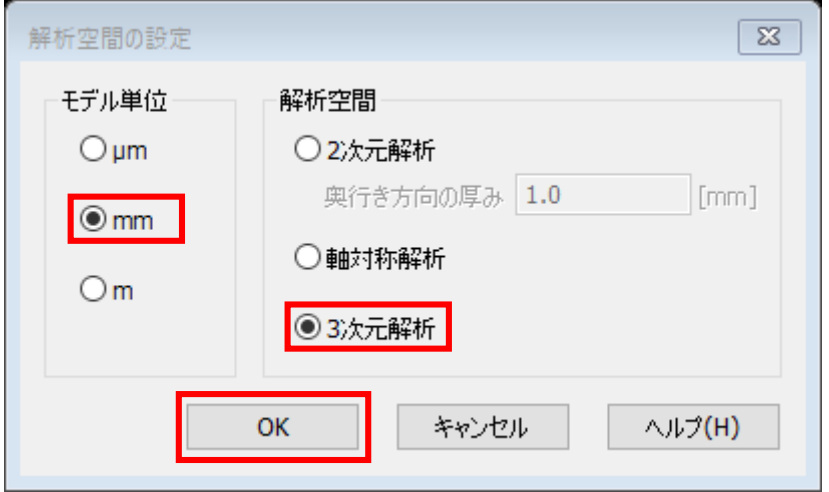

Fig. 3 **[解析空間の設定]**ダイアログ

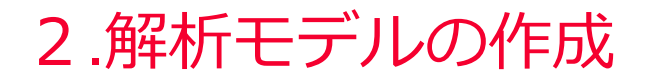

モデルウインドウに形状を作成します。

#### **基板ボディの作成**

**[ソリッドボディの新規作成]**ボタン から **[ 直方体[長さ指定]]** を選択し、 **始点:(0,0,0)**、**幅:20**、**奥行き:20**、 **高さ:1**の直方体を作成します (Fig. 4)。

#### **空気ボディの作成**

続けて、**始点:(0,0,1)**、**幅:20**、 **奥行き:20**、**高さ:6.4**の 直方体を作成します(Fig. 5)。

作図モードを終了します。

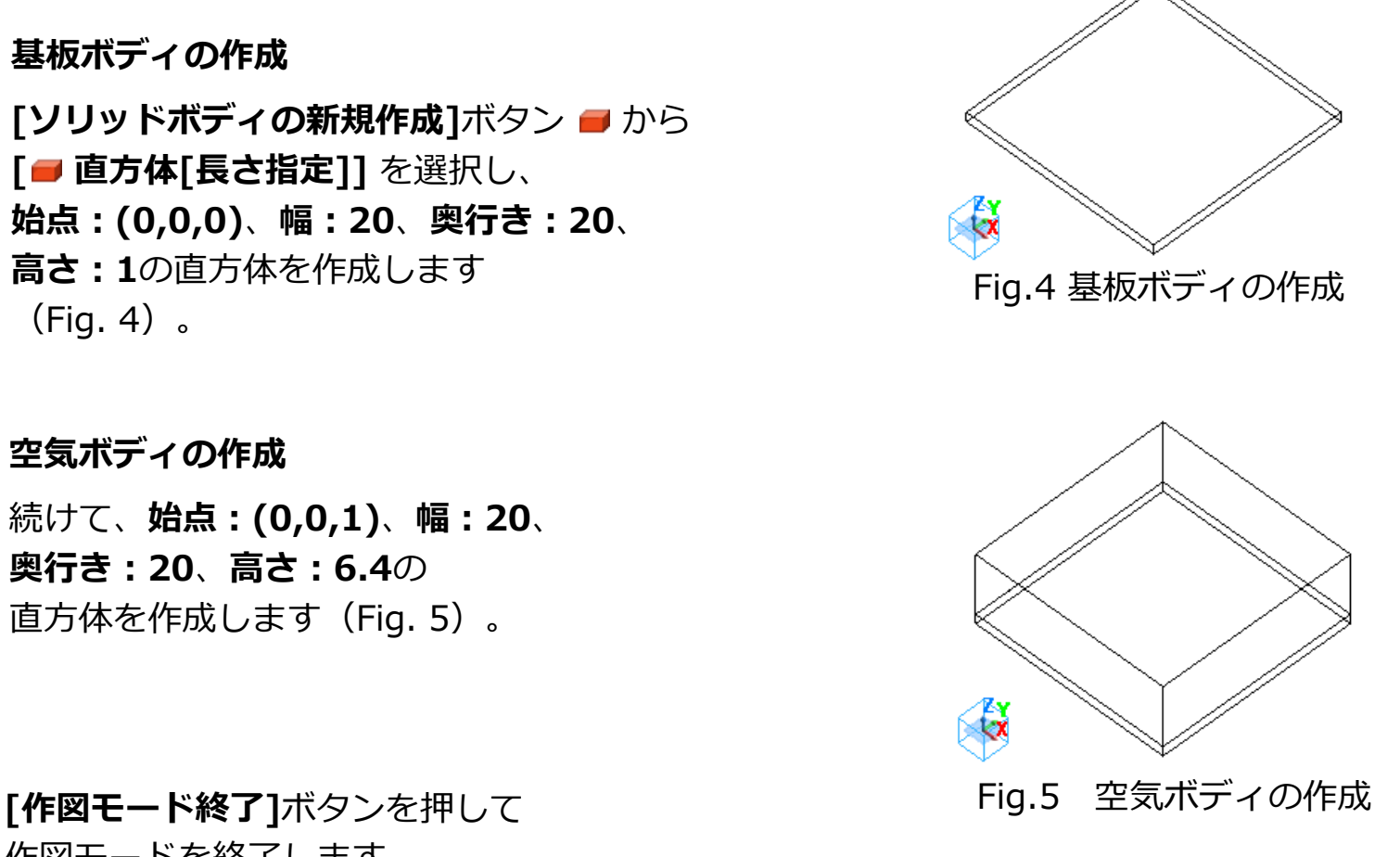

(D) Murata Software

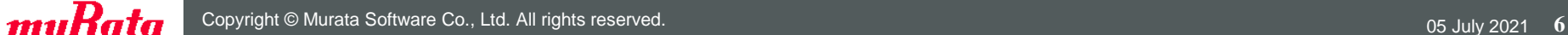

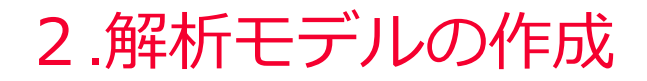

### (D) Murata Software

# **電極ボディ①の作成**

**[シートボディの新規作成]**ボタン から **[ 長方形[長さ指定]]**を選択し、 **始点:(0,0,1)**、**幅:20**、**高さ:2**の 長方形を作成します(Fig. 6)。

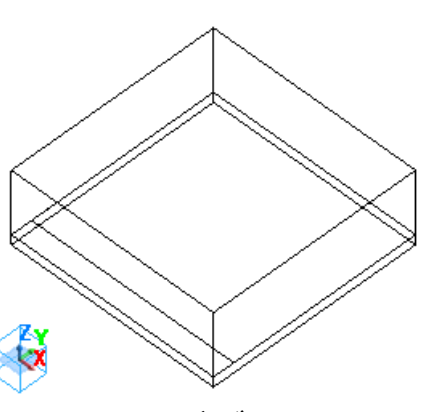

Fig.6 電極ボディ①の作成

**電極ボディ②の作成** 続けて、**始点:(9,2,1)**、**幅:2**、 **高さ:6**の長方形を作成します(Fig. 7)。

**[作図モード終了]**ボタンを押して 作図モードを終了します。

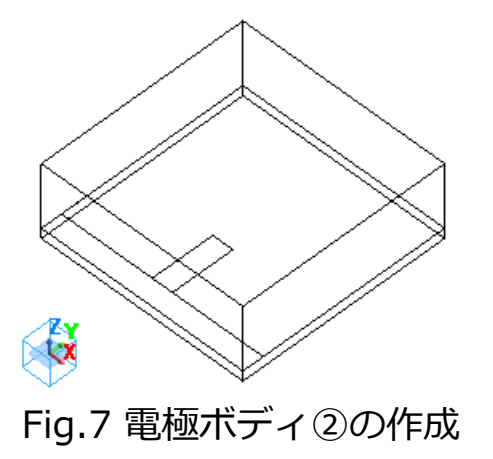

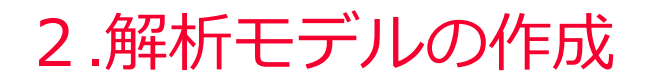

### (D) Murata Software

#### **電極Bodyの融合**

2枚の電極ボディ①・②を [Ctrl]キーを押しながら選択し、 **右クリックメニュー**から **[ブーリアン(B)]** > **[和(U)]**を 選択します(Fig. 8)。 2つに分かれている電極ボディが 1つに融合します (Fig. 9) 。

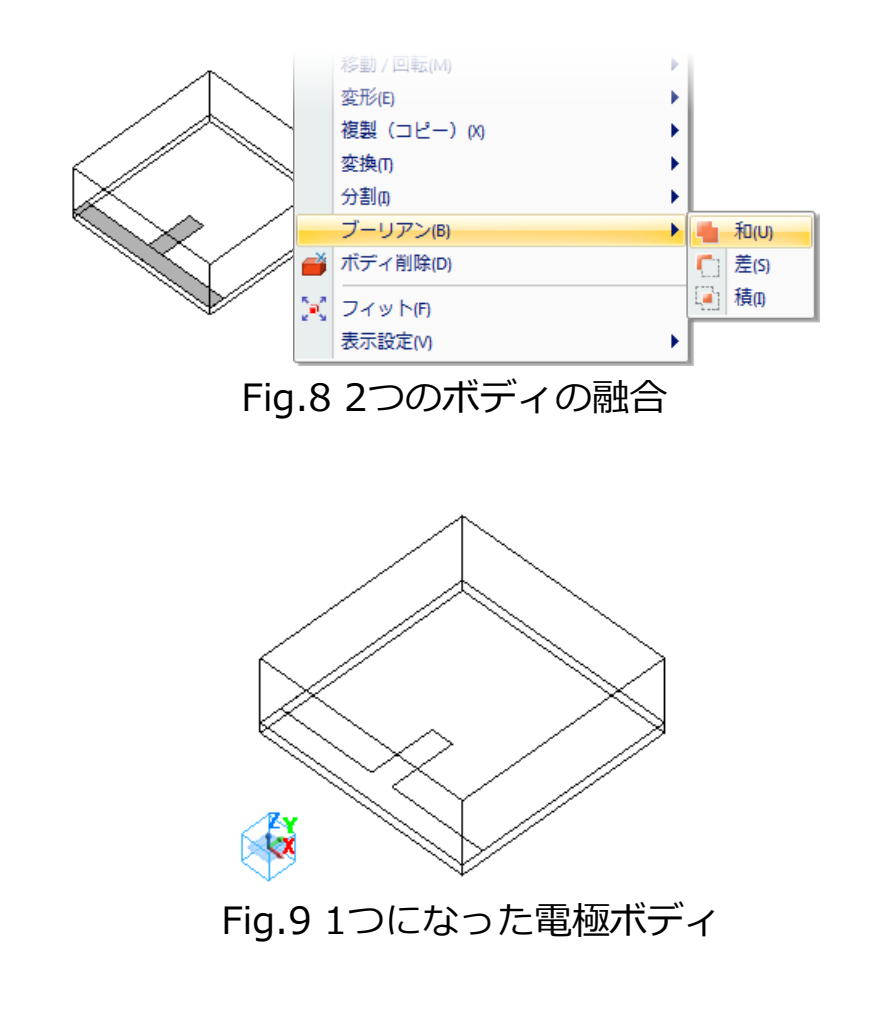

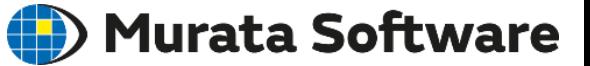

#### **電極ボディの移動**

電極ボディを選択し、**右クリックメニュー**から **[移動/回転(M)]** > **[移動(M)]**を選択します (Fig. 10) 。

**移動ベクトル:(0,9,0)**を入力して、 電極ボディを移動させます(Fig. 11) 。

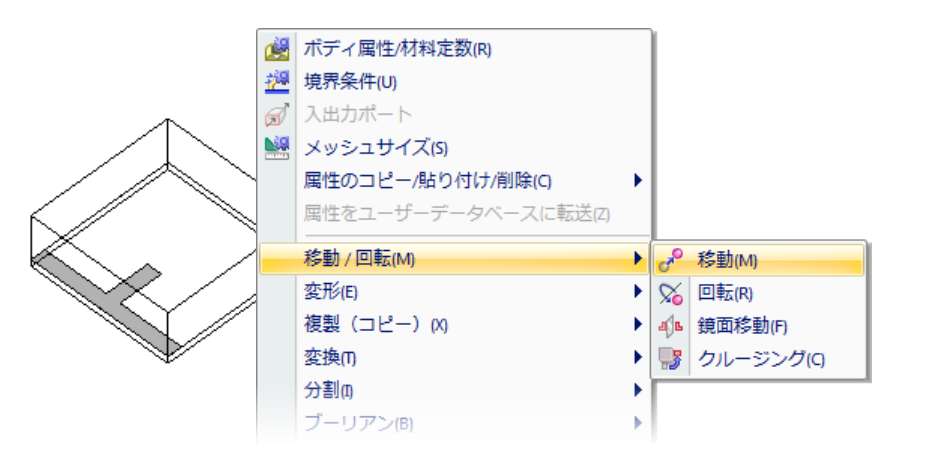

Fig.10 電極ボディの移動

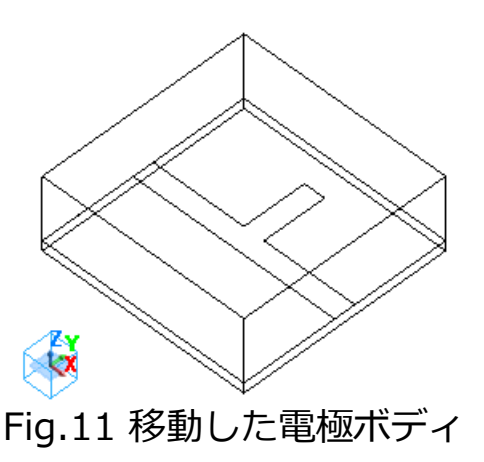

Fig.11 移動した電極ボディ **[作図モード終了]**ボタンを押して 作図モードを終了します。

## 3.解析条件設定

Murata Software

**ソルバの選択**

 $[$ 解析条件 $]$ ボタン が から[解析条件の設定]ダイアログを開き、 **[ソルバの選択]**タブを開きます。

今回の演習では **[電磁波解析** *Hertz***]**を選択します(Fig. 12)。

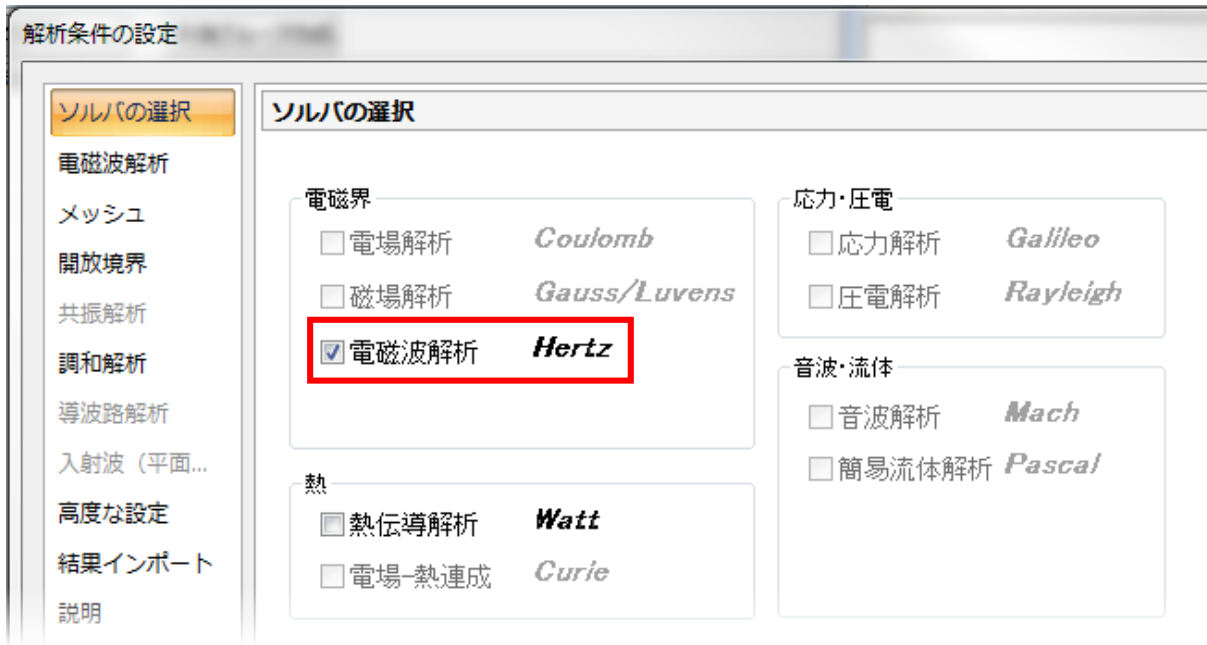

Fig.12 **[ソルバの選択]**タブの一部分

### 3.解析条件設定

(D) Murata Software

**[電磁波解析]**タブで解析の種類を設定します。Sパラメータの解析は**調和解析**です(Fig. 13(a)) 。 **[調和解析]**タブを開き、**スイープタイプ:等間隔 分割数**、**周波数範囲:1~10GHz**、 **分割数:100**を入力します(Fig. 13(b)))。

[メッシュ]タブでメッシュに関する設定を行います(Fig. 13(c))。

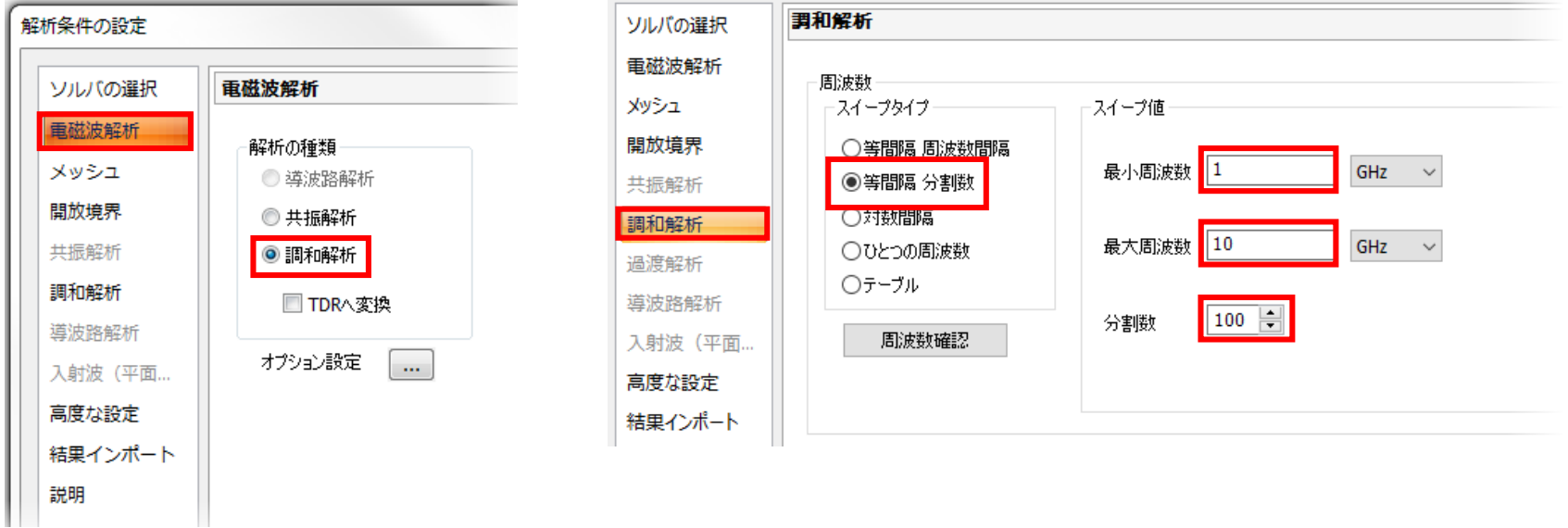

Fig.13(a) **[電磁波解析]**タブの一部 Fig.13(b) **[調和解析]**タブの一部

## 3.解析条件設定

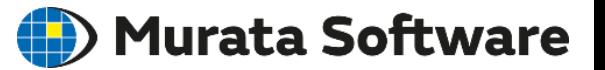

#### **標準メッシュサイズを 自動的に決定する**

全体寸法の1/10が自動的に 設定されます。

#### **アダプティブメッシュを使用しない**

計算を短時間で終わらせるために、 チェックを外してください。 通常はチェックを入れて解析します。

#### **参照周波数を5GHzに設定**

このモデルでは5GHz付近に 共振があることがあらかじめ 分かっていたとします。

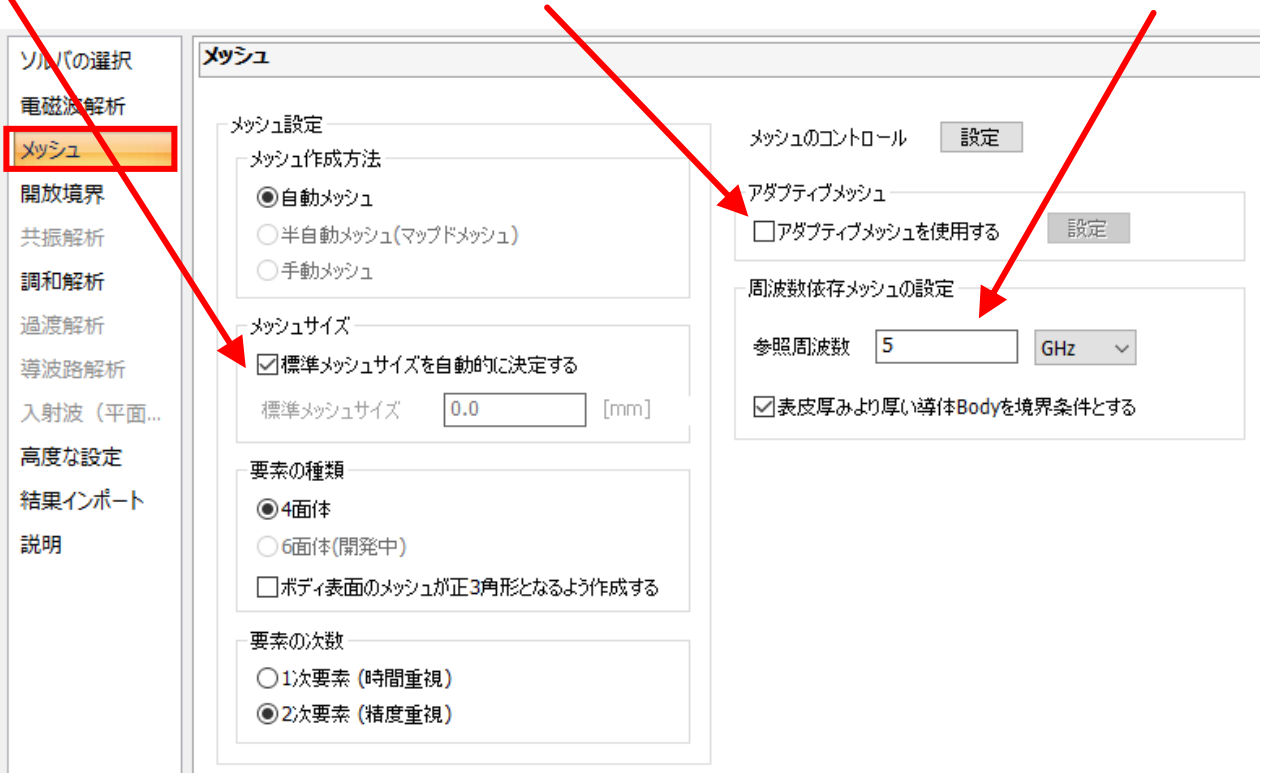

#### Fig.13(c) [解析条件の設定]の[メッシュ]タブ

# 4. 材料定数の設定

### (D) Murata Software

基板を選択し、右クリックメニューから **[ボディ属性/材料定数(R) ]**を 選択します(Fig.14) 。

**ボディ属性名**に**「SUB」**と入力します。

材料データは材料データベースから取得します。 **材料DB**の中の**[03\_樹脂]**を展開し、 **[006\_ガラスエポキシ]**を選択してください(Fig.15)。 材料の**[データ編集(A)]**を選択すると、 材料定数が確認できます。

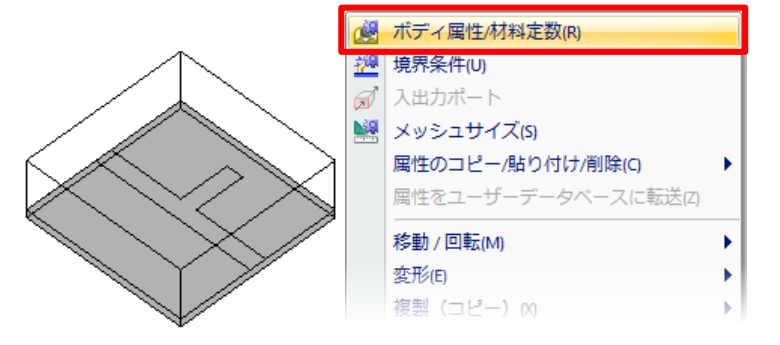

### Fig.14 基板ボディの選択

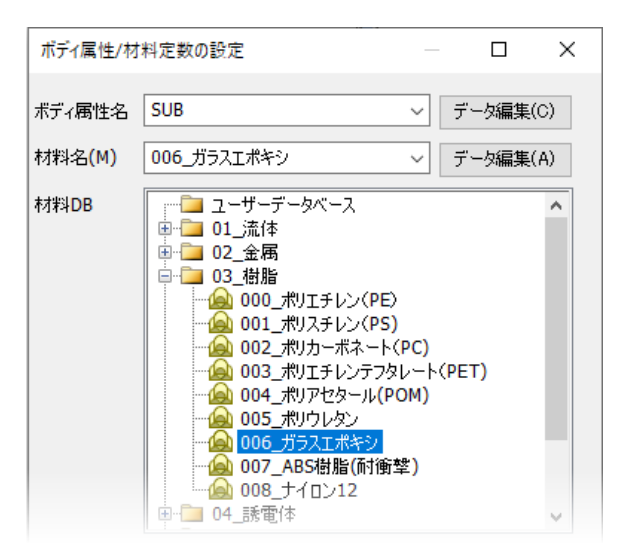

Fig.15 材料**ガラスエポキシ**の選択

# 4. 材料定数の設定

### (D) Murata Software

空気領域を選択し、右クリックメニューから **[ボディ属性/材料定数(R) ]**を 選択します(Fig.16)。

**ボディ属性名**を**「AIR」**と入力します。

材料の入力は、基板の場合と同様に 材料データベースを利用します。 **材料DB**の中の**[01\_流体]**を展開し、 **[000\_空気]**を選択します(Fig.17)。

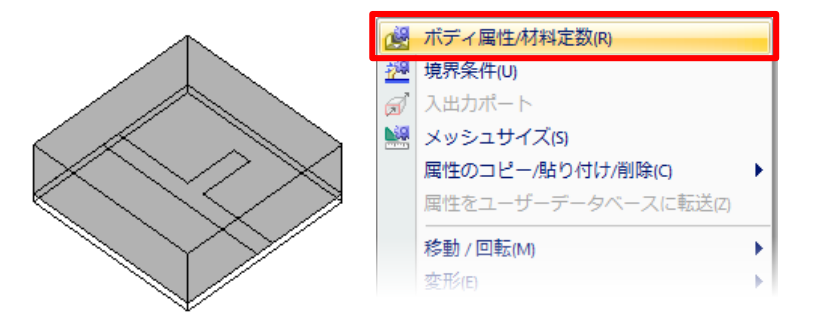

#### Fig.16 空気領域の選択

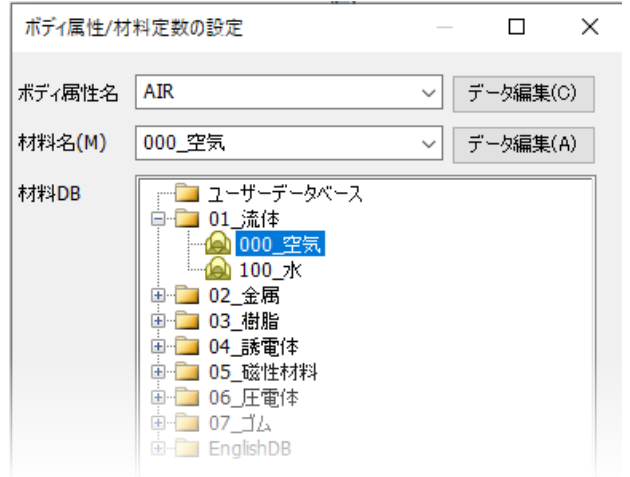

Fig.17 材料**空気**の選択

# 4. 材料定数の設定

### (D) Murata Software

電極を選択し、右クリックメニューから **[ボディ属性/材料定数(R)]**を 選択します(Fig. 18)。

**ボディ属性名**を**「ELECTRODE」**と入力します。

電極材料の銅も、

Femtetのデータベースが利用できます。 **材料DB**の中の**[02\_金属]**を展開し、 **[008\_銅Cu]**を選択します(Fig. 19)。

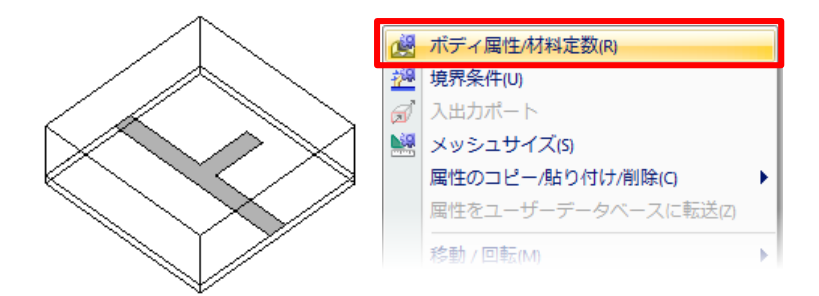

Fig.18 電極ボディの選択

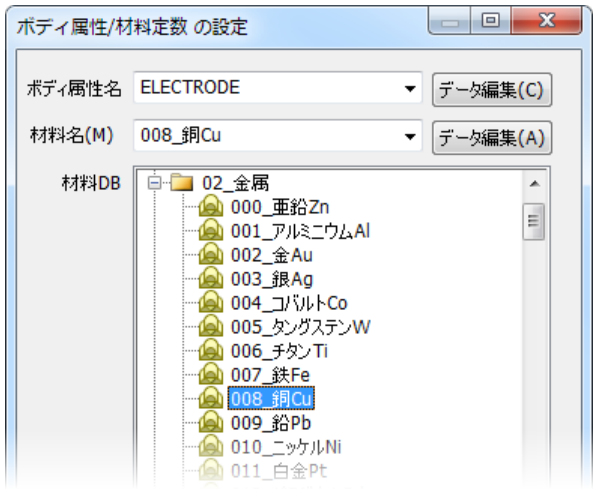

Fig. 19 材料**銅Cu**の選択

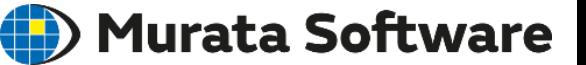

入出力ポートを設定します。

選択対象を**面選択**に切り替えます。 **ポート\_001**部分の選択を行います。 基板側の面と空気領域側の面をCtrlキーを押しながら 選択し、右クリックメニュから**[入出力ポート]**を 選択します(Fig. 20) 。

入出力ポート名が**「ポート\_001」**と 表示されることを確認し、**[OK]**ボタンを押すと、 境界条件設定ダイアログが現れます(Fig. 21)。

**基準インピーダンス**は、**[指定する]**を チェックします。

次に**積分路、ポート電界方向**を設定します。 **[設定]**ボタンを押すとモデルウィンドウに 移るので、積分路(**始点:(20,10,1)**、 **終点:(20,10,0)**)を作成します(Fig. 22)。

同様に**ポート\_002**の設定を行います(Fig. 23)。 積分路は、**始点:(0,10,1)**、**終点:(0,10,0)**です。

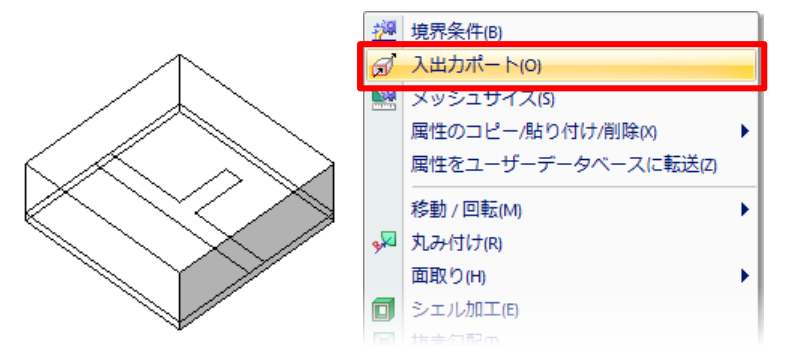

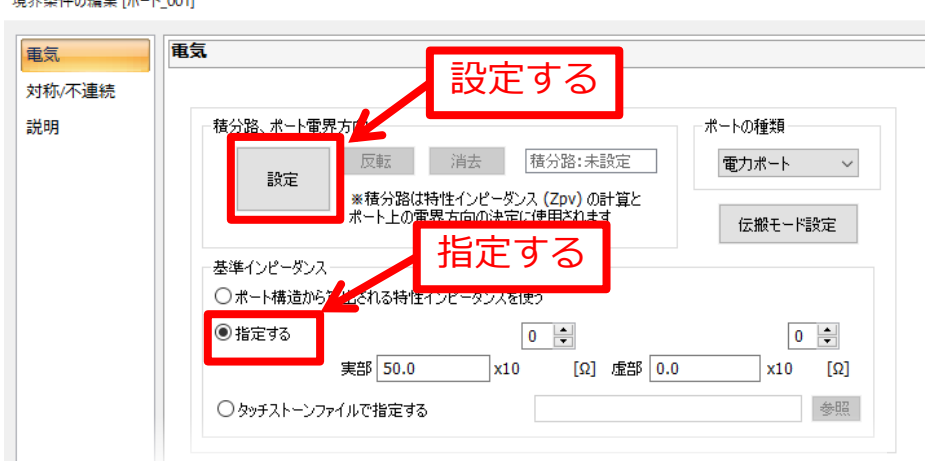

Fig. 21 境界条件設定ダイアログの一部

#### Fig. 20 **ポート\_001**の設定面の選択

境界条件の編集 「ポート 001]

# 5. 境界条件の設定

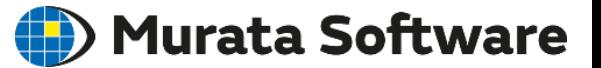

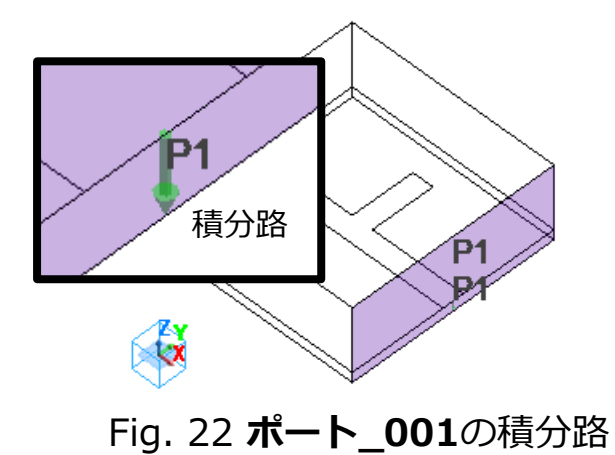

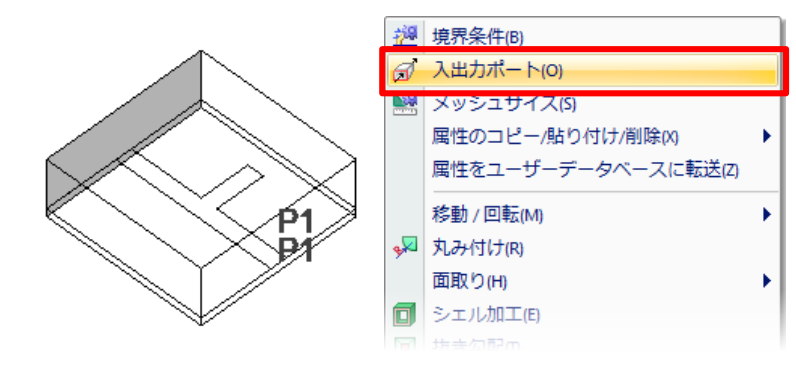

Fig.23 **ポート\_002**も同様に設定

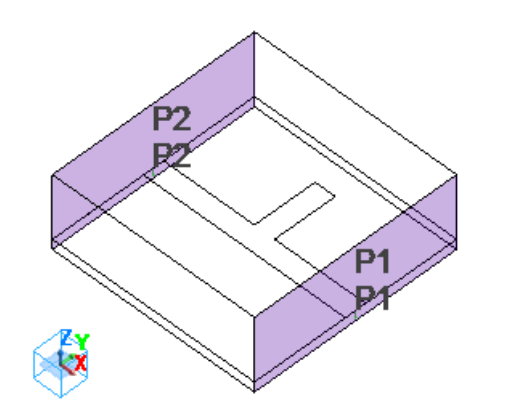

設定したモデル

Fig.24 ポートを2つ設定したモデル

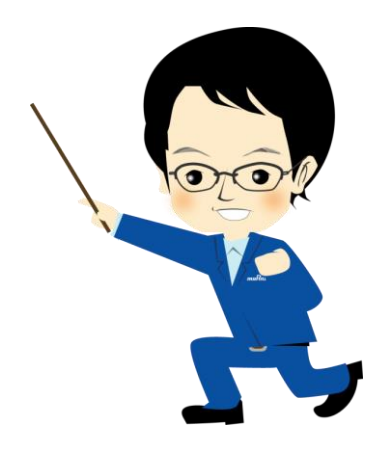

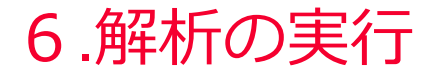

(D) Murata Software

#### **モデルの保存**

入力したデータを保存します。

Femtetボタン → をクリックし、 [モデルに名前をつけて保存]を選択してください。 ここでは名前を"**演習**"とします。

**[解析実行]**ボタン を押して解析を実行します。

解析が終了すると、 **[解析終了]**ダイアログが表示されます。 **[フィールドを表示]**に チェックが入っている事を確認し、 **[計算結果を表示]**ボタンを押すと、 解析結果ウインドウが表示されます (Fig. 25)。

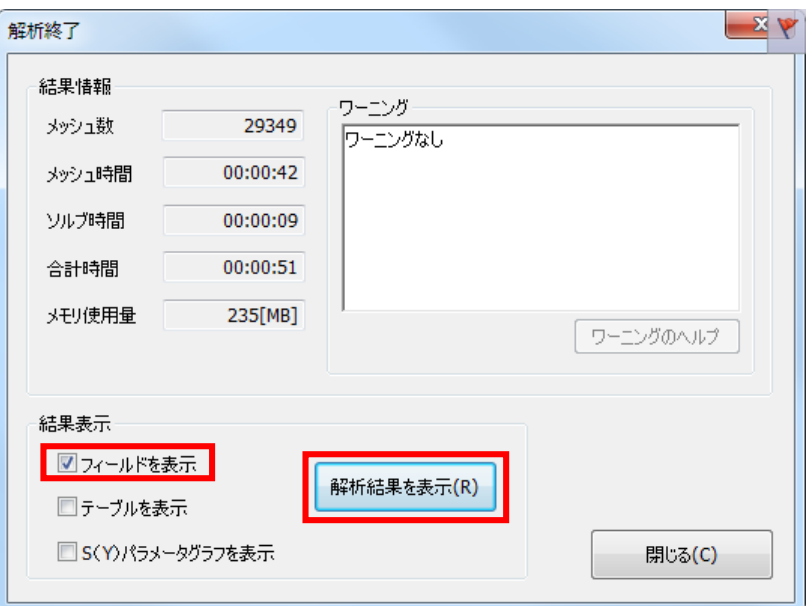

Fig.25 **[解析終了]**ダイアログ

### 7.結果表示:電界

**[解析タイプ]**を**電磁波解析**、 **[フィールドタイプ]**を**電界[V/m]**に設定し、 **[ベクトル図]ボタン ◆を押します (Fig. 26)。** これは、"ポート\_001"から入力したときの電界になります。 "ポート\_002"から入力した電界を見るには、 **[フィールド重ね合わせの設定]** ボタン を押し、 Table 2のように変更してください。

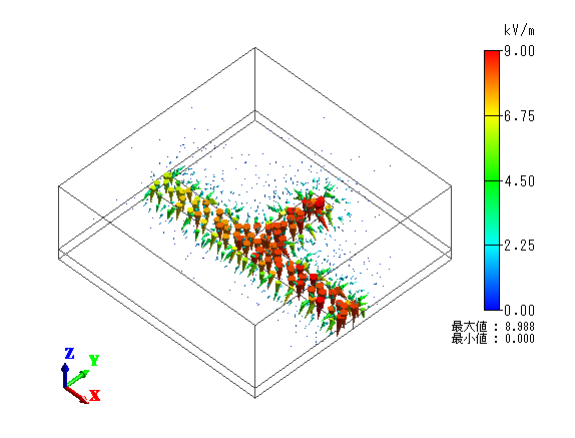

(D) Murata Software

Fig.26 電界ベクトル図

| PortName   | <b>MAG</b>     | PHASE[deg] |
|------------|----------------|------------|
| ポート_001:m1 | $^{\circ}$ 1.0 | 0.0        |
| ポート_002:m1 | ⊿ 0.0          | 0.0        |

Table 1 ポート\_001からの入力 Table 2 ポート\_002からの入力

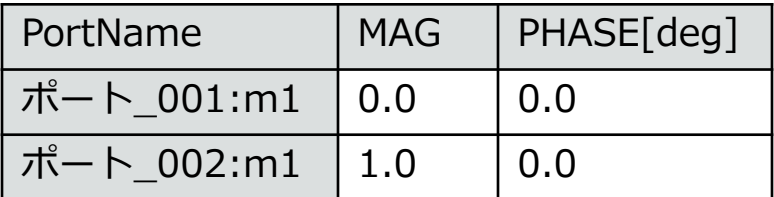

7.結果表示:Sパラメータ

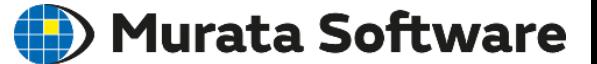

**[チャート]** ボタンをクリックし、 **[SYZ行列]**を選択すると、 **[SYZ行列]**ダイアログが表示されます (Fig. 27)。

**[行列の成分]**で **1 1** と **2 1** を選択し、 **[XYグラフ]**ボタンを押すと、 *S*11と*S*21が表示されます(Fig. 28)。

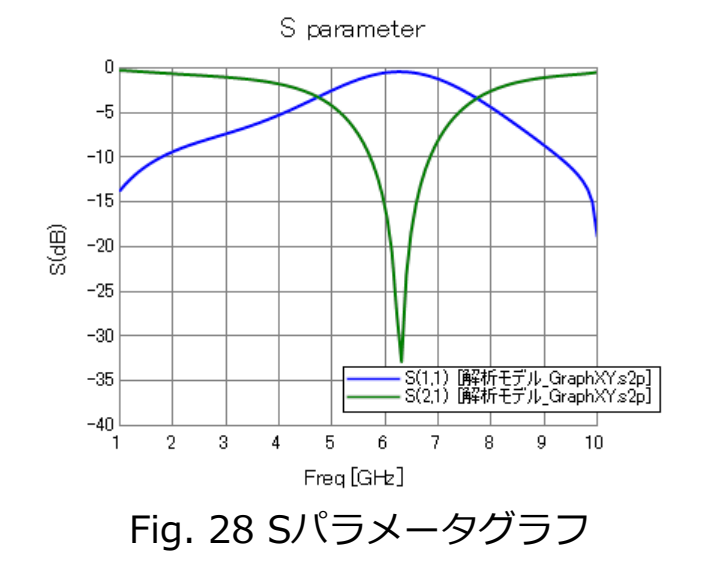

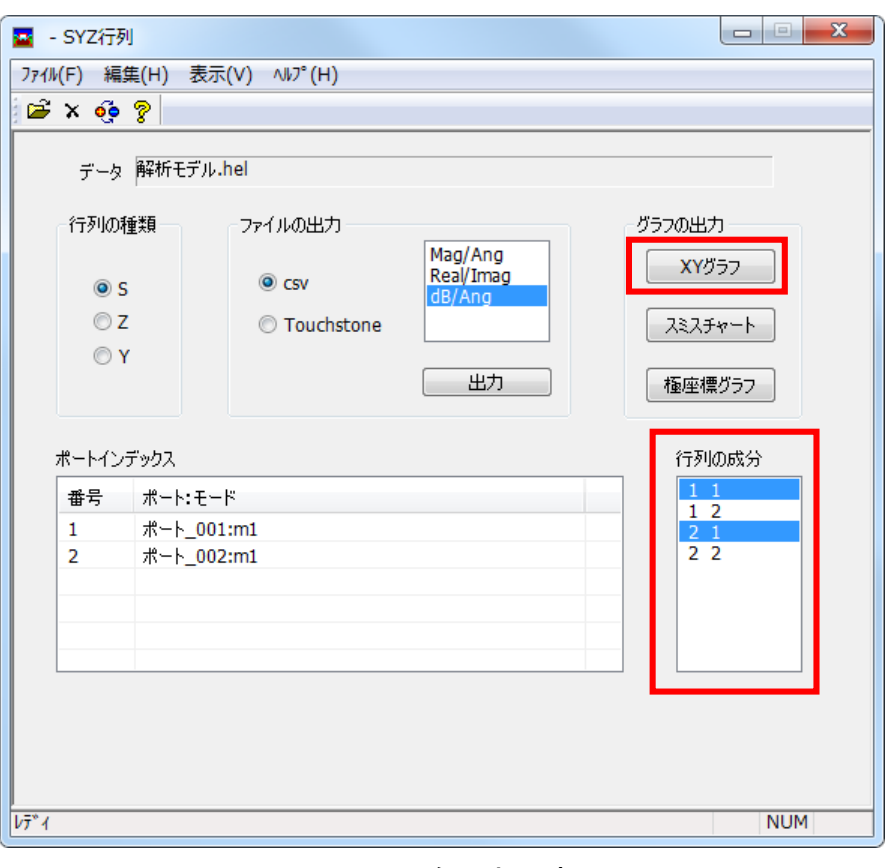

Fig. 27 SYZ行列設定画面

![](_page_20_Picture_0.jpeg)

この文章の内容は、予告なしに変更されることがあります。 本文章に関連するいかなる事柄についても、一切の保証をするものではありません。 本文章の誤り、あるいは、本ヘルプに従っての設置、稼動ならびに使用に関連して 偶発的、または、必然的に生じた損害に対して、責任を負いかねますのでご了承く 本文章の内容は、著作権によって保護されています。 © 2008 Murata Manufacturing Co.,LTD. All rights reserved.

ムラタソフトウェア株式会社ホームページ: http://www.muratasoftware.com/

ださい。

![](_page_21_Picture_0.jpeg)